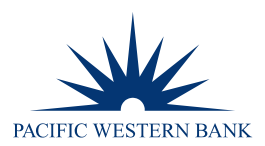

# **REMOTE DEPOSIT NOW SCANNER INSTALLATION FOR MAC**

## **SYSTEM REQUIREMENTS**

For an optimal experience, a high-speed internet connection is recommended. In addition, the following components are required for working with the application(s).

### **For the Computer**

- Local administrative rights
- USB port 2.0 or higher
- Mono™ Framework 5.18.1.0 and above

#### **Supported Operating Systems Versions and Browser**

- **Apple macOS 11 Big Sur:** Google Chrome
- **Apple macOS 10.15 Catalina:** Google Chrome
- **Apple macOS 10.14 Mojave:** Google Chrome
- Mono™ Framework 5.18.1.0 and above
- If you do not already have the following components installed, you can install them here: [https://download.mono](https://download.mono-project.com/archive/5.18.1/macos-10-universal/)[project.com/archive/5.18.1/macos-10-universal/](https://download.mono-project.com/archive/5.18.1/macos-10-universal/)

**NOTE:** The current version of Chrome and its two previous versions are supported.

### **SUPPORTED SCANNER**

The Panini® Vision X scanner is supported and recommended by Pacific Western Bank for this application's features.

### **SETUP AND SCANNER INSTALLATION**

### **INSTALLING PROFITSTARS® SCAN SERVICE APPLICATION**

**NOTE:** Please disconnect the scanner's power and/or USB cables and close all other applications.

Once logged into the Remote Deposit portal, select **Transactions** from the main menu as shown below.

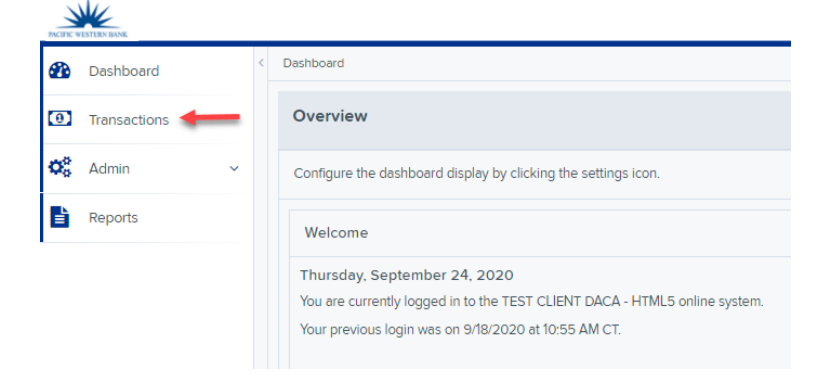

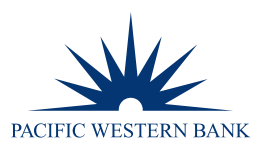

2. Click **Remote Deposit Now.** 

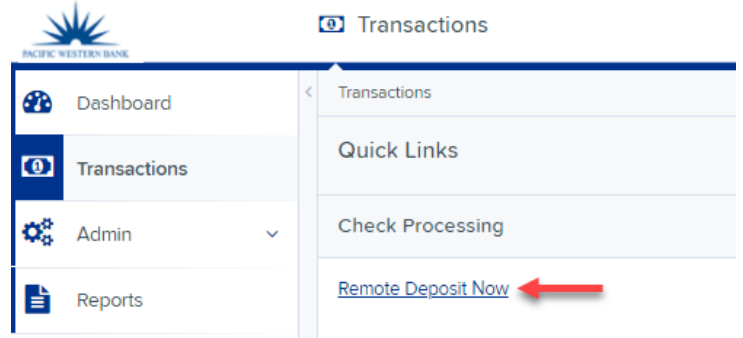

The Remote Deposit Now window will appear. Click **Scan** from the top menu bar.

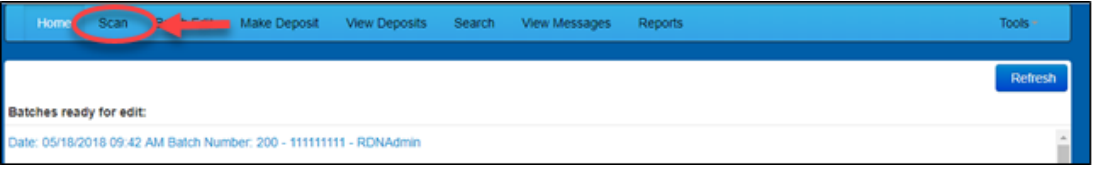

The Scanner Service Installer window will appear. Click the **Install ProfitStars Scanner Service for Mac – Panini Vision X** link to begin.

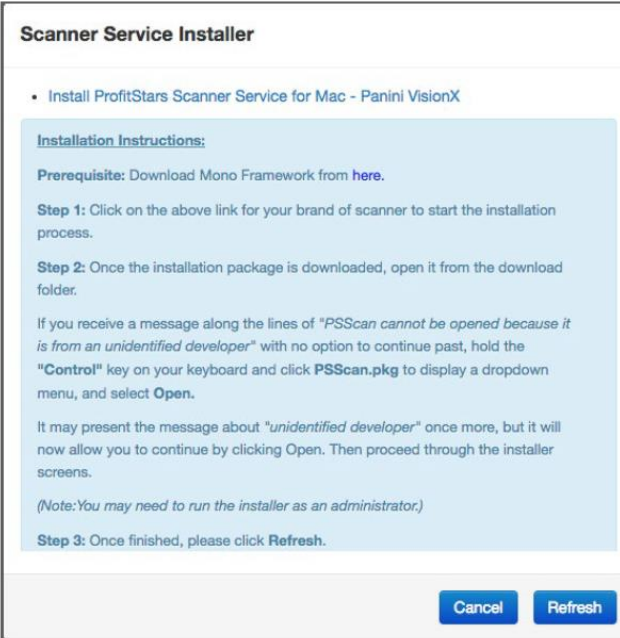

Click **PSScan.pkg** on the bottom left-hand corner of the Google Chrome browser window to run the installer.

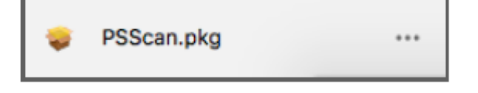

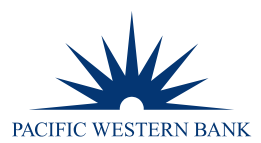

The ProfitStars Scan Service Setup Install window appears. Click **Continue.**

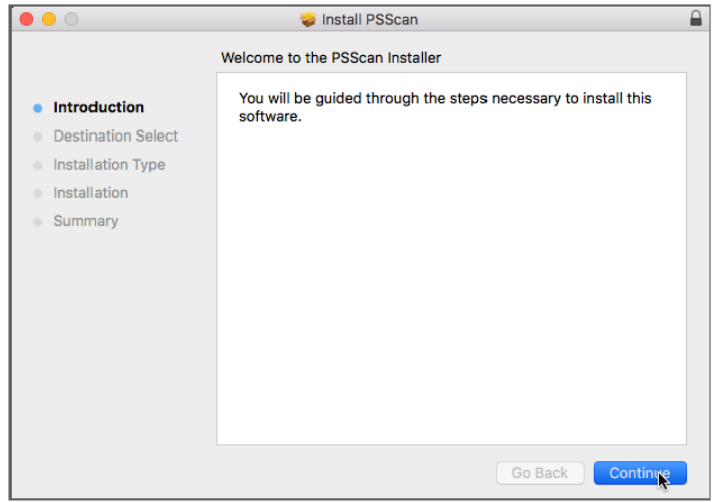

The Install Window displays the Install prompt. Click **Install** to continue.

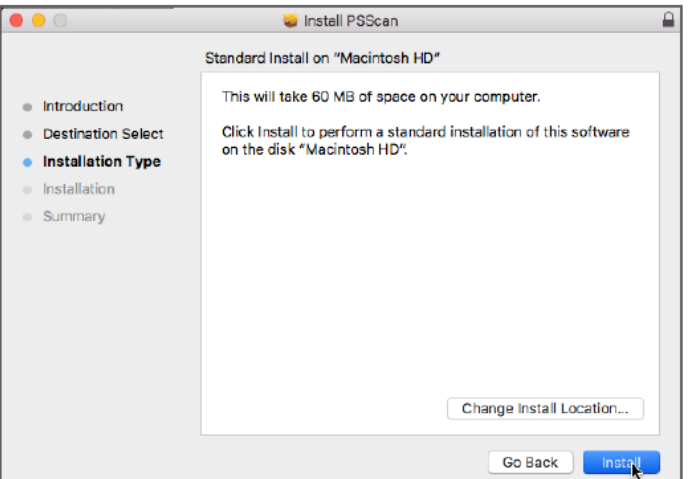

Installing this software requires administrator credentials. Enter in the credentials and then click **Install Software**.

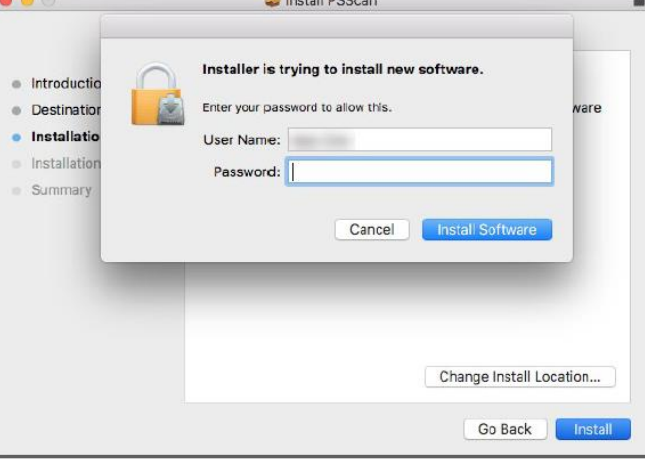

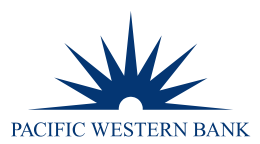

#### 9. Select **Close** to complete the installation.

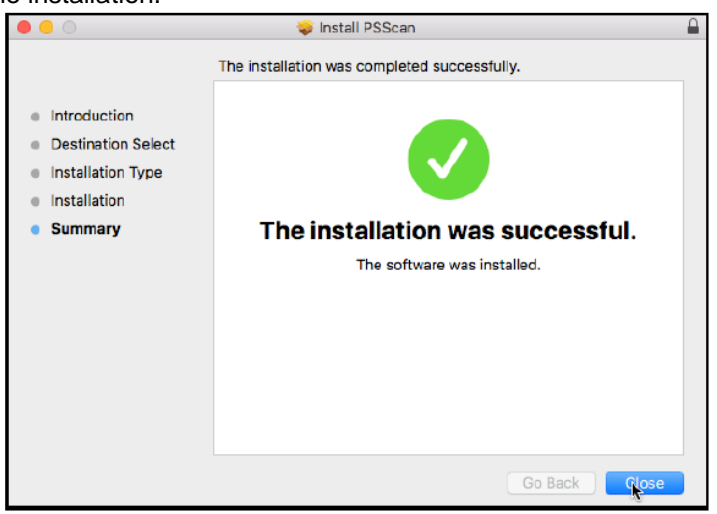

### **INSTALLING MONO FRAMEWORK**

Click the **here** link in the Prerequisite line from the Installation Instructions section of the Scanner Services Installer window.

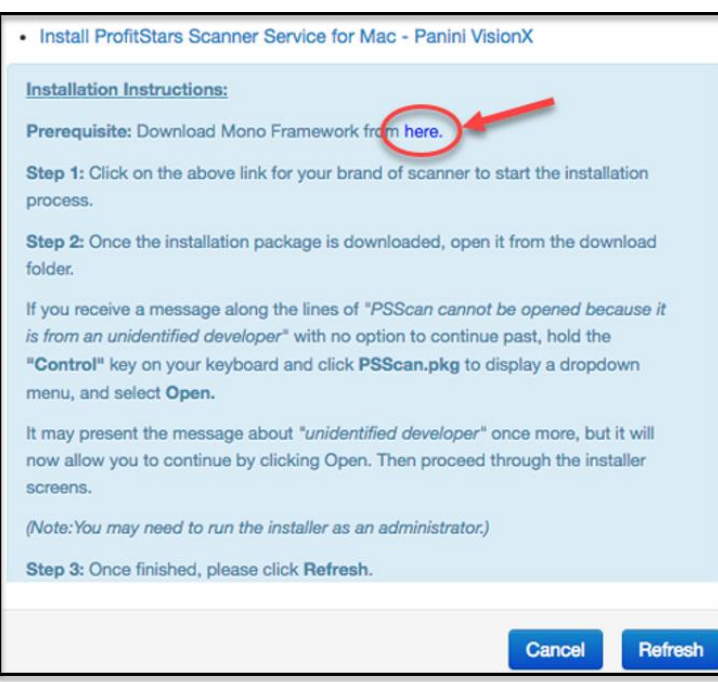

- The link will navigate you to the Mono Framework webpage. Click either one of the Framework files (.pkg file type) to launch the download, as they are identical.
- 3. Click **MonoFramework-MDK…pkg** on the bottom left-hand corner of the Google Chrome browser window to run the installer.

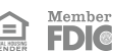

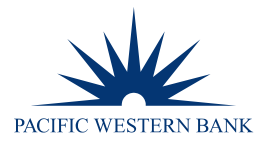

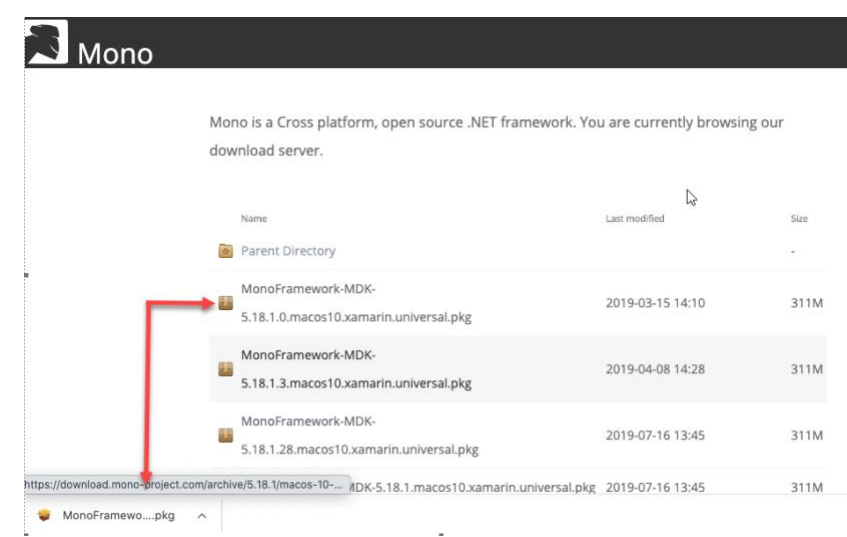

The Install Mono Framework window appears. Click **Continue**.

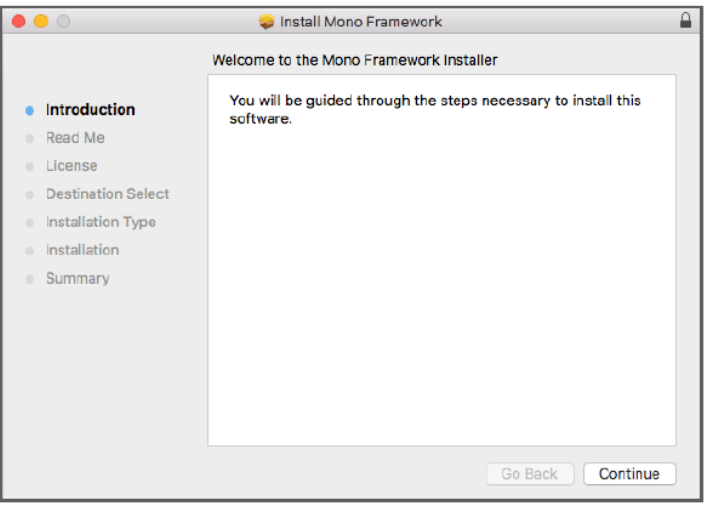

Read the important information shown, then click **Continue** to install the Mono Framework.

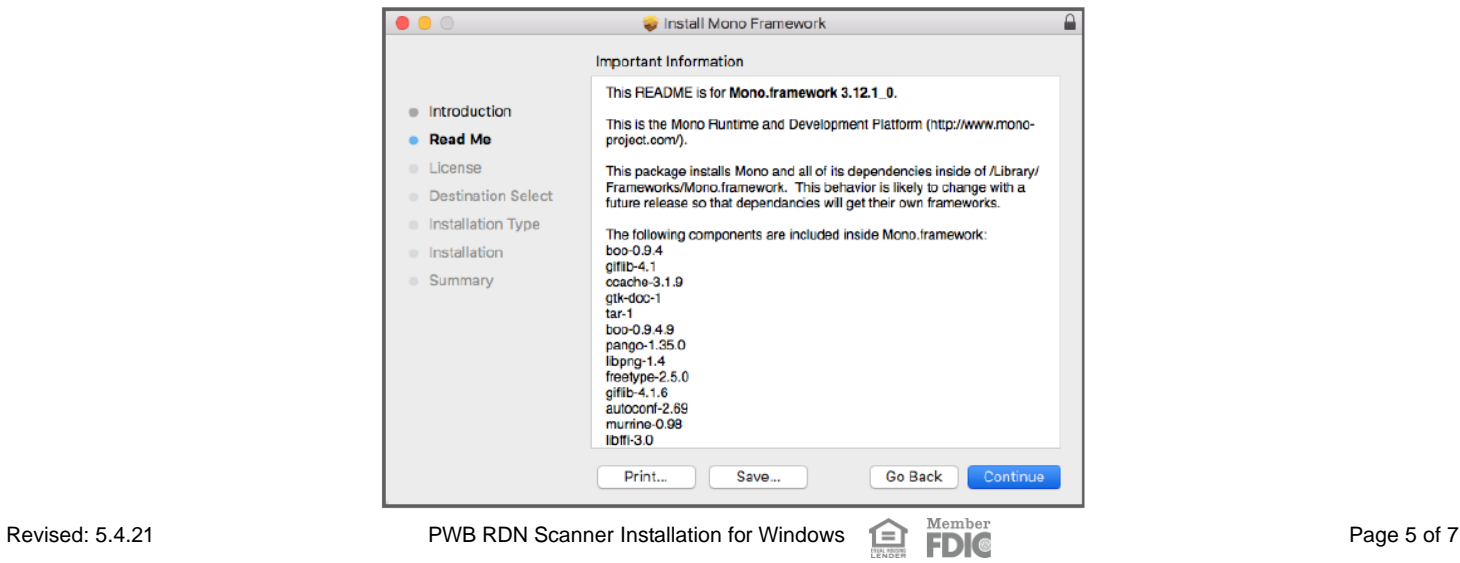

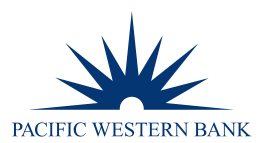

6. Read the software license agreement section, then click **Continue**.

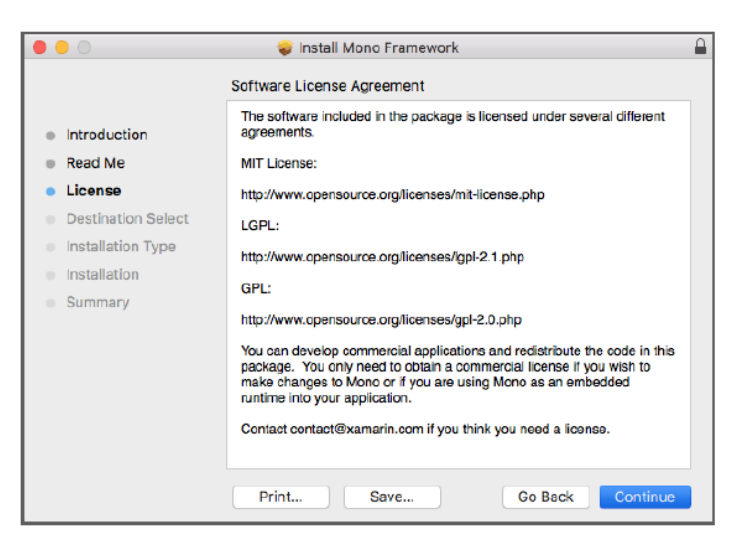

As shown below, click **Agree** to accept the software license agreement terms.

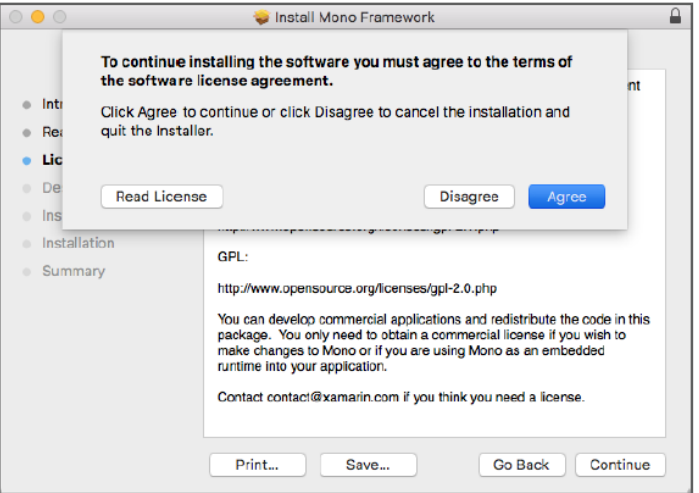

Click **Install** to continue.

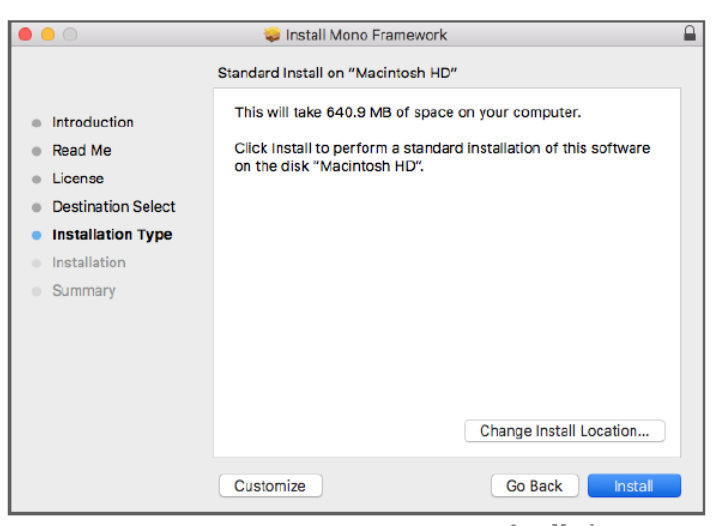

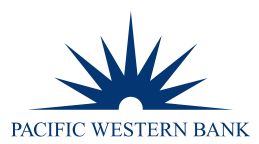

Installation of this software requires administrator credentials. Enter in the credentials and click **Install Software**.

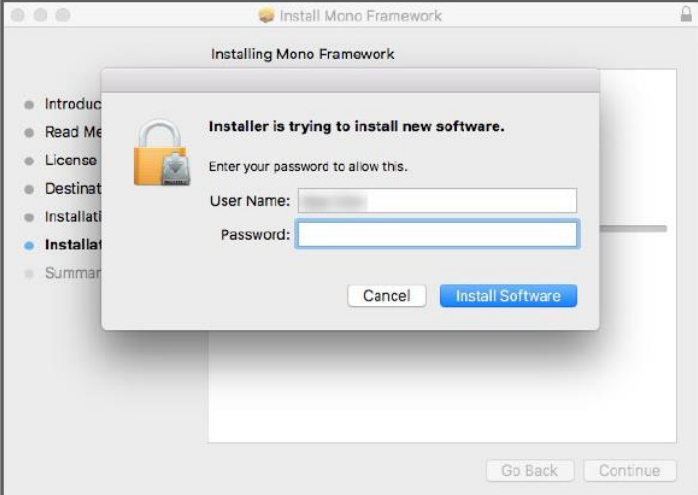

10. Select **Close** to complete the installation.

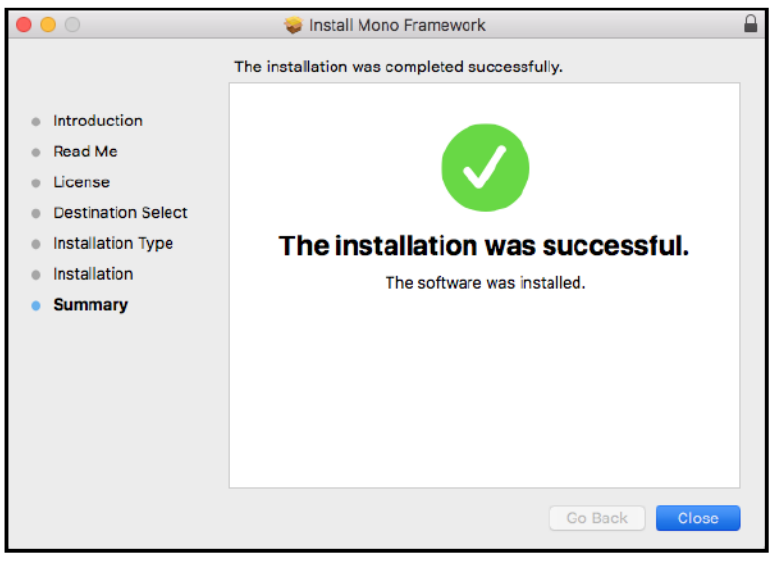

- 11. Restart your computer.
- 12. Plug in the scanner USB cable to the computer and ensure both cables from the scanner are connected.

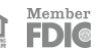